# **TextWriter plus**

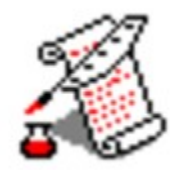

Willkommen im Programm 'Textwriter plus' für Windows.

Sie befinden sich hier in der Hilfefunktion des Programms. Falls Sie Schwierigkeiten mit der Bedienung des Hilfesystems haben sollten, rufen Sie bitte die Funktion 'Hilfe verwenden' aus dem Hilfe-Menu auf.

Folgende Kapitel geben Ihnen kurze Hilfestellungen zu eventuell auftretenden Fragen. Klicken Sie das gewünschte Themengebiet einfach mit der Maus an.

# **Grundlegende Bedienung**

**Tastatur**

**Menufunktionen**

**Symbolleiste**

**Tabulatoren**

**Grafik**

**Informationen**

# **Grundlegende Bedienung**

Mit dem Programm TextWriter können Sie verschiedenste Texte erstellen, ändern oder mit Hilfe von unterschiedlichen Schriften, Farben oder Grafiken gestalten.

Der Text wird einfach über die Tastatur Ihres Computers eingegeben. Sie können dabei wie gewohnt arbeiten. Mit den Pfeil-Tasten wird der Textcursor an die gewünschte Stelle bewegt, die 'Entf'-Taste löscht das Zeichen an der aktuellen Position und die 'Enter'-Taste beendet den aktuellen Absatz. Eine Übersicht über zusätzliche Tastaturkommandos können Sie dem zugehörigen Abschnitt entnehmen.

Möchten Sie weitergehende Funktionen aufrufen, so tun Sie dies über das Menuoder ein Bedienungselement aus der Symbolleiste .

Haben Sie die Bearbeitung des Textes abgeschlossen, so können Sie diesen über die Funktion 'Sichern' aus dem Datei-Menu auf die Festplatte speichern oder über 'Drucken' auf dem angeschlossenen Drucker ausgeben.

Unterhalb der Symbolleiste befindet sich ein Bereich, in dem Tabulatoren festgelegt, geändert oder gelöscht werden können. Welche Funktion Tabulatoren haben und wie sie die Formatierung eines Textes erleichtern können, entnehmen Sie bitte dem zugehörigen Abschnitt.

In der Statuszeile, welche sich unten im Anwendungsfenster befindet, können Sie feststellen, wieviele Seiten das Dokument hat, auf welcher Seite Sie sich gerade befinden und in welcher Spalte und Zeile sich der Eingabezeiger befindet. Zusätzlich erhalten Sie hier Mitteilungen über interne Abläufe des Programms. So wird zum Beispiel der Fortschritt beim Laden eines Textes angezeigt.

# **Tastaturkommandos**

Neben den bekannten Eingabemöglichkeiten über die Tastatur können Sie im Programm TextWriter einige spezielle Kommandos auslösen. Diese Kommandos sind nachfolgend in einer Liste aufgeführt.

**Pfeil -Tasten** - Bewegen des Textcursors **Strg + Pfeil**- Ein Wort nach links oder rechts **Pos1** - Zum Zeilenanfang **Ende** - Zum Zeilenende<br>**Strg + Pos1** - Zum Texta **Strg + Pos1** - Zum Textanfang **Strg + Ende** - Zum Textende **Bild hoch** - Eine Bildschirmseite nach oben **Bild runter** - Eine Bildschirmseite nach unten

**Umschalt + Pfeil** - Markieren des Textes

**Entf** - Löschen des Zeichens an der Position des Textcursors **Rückschritt** - Löschen des Zeichens vor der Textcursorposition

**Enter** - Neuer Absatz, Zeilenvorschub

Zusätzlich können Sie alle Menu-Kommandos über die Tastatur auswählen. Dazu betätigen Sie die Alt-Taste und den im jeweiligen Menu unterstrichenen Buchstaben. Nach Aufklappen des Untermenues kann die zum gewünschten Menupunkt gehörige Taste gedrückt werden, um die Funktion auszulösen.

#### **Funktionen des Hauptmenus**

Über das Hauptmenu werden alle wichtigen Funktionen des Programms zur Verfügung gestellt. Der Aufruf eines Menupunktes erfolgt einfach über die Maus, mit Hilfe der Alt-Taste und dem zum Menupunkt gehörendem Buchstaben oder über die sogenannten Shortcuts. Es handelt sich dabei um bestimmte Tastenkombinationen, die zur Auslösung einer Funktion führen. So kann beispielsweise über Strg und F der markierte Textbereich fett dargestellt werden.

Die Funktionen, die zur Arbeit mit dem gesamten Text dienen, sind im Menu 'Datei' angeordnet. Hier können Texte geladen, importiert, gesichert oder gedruckt werden. Weiterhin ist es möglich, Informationen zum Programm zu speichern.

Über das Bearbeiten-Menu können Sie Bereiche Markieren, Kopieren oder Löschen. Es ist möglich, Absätze zu bearbeiten oder Ränder festzulegen-. Zusätzliche können Begriffe gesucht oder ersetzt werden.

Das Schrift-Menu bietet Ihnen eine große Auswahl an Einstellungen für Schriftart, größe, -farbe oder Stil. Außerdem kann die Ausrichtung des Textes im aktuellen Absatz bestimmt werden.

Über das Menu mit der Bezeichnung 'Extras' können Sie zusätzliche Elemente in den Text einfügen. So können Kopf- und Fußzeilen angelegt oder auch Grafiken importiert werden.

Im Einstellungen-Menu bestimmen Sie, ob Zeilenendezeichen im Text angezeigt werden sollen. Diese Möglichkeit dient lediglich der besseren Übersicht und der Möglichkeit zu erkennen, wieweit sich ein Absatz erstreckt. Der zweite Menupunkt 'Grafikdarstellung' kann sich als wichtig erweisen, wenn Sie mit einer größeren, detailreichen Grafik arbeiten und die Arbeitsgeschwindigkeit Ihres Rechners nicht ausreichend ist, einen flüssigen Bildschirmaufbau zu gewährleisten. Hier können Sie bestimmen, daß die Grafik nicht komplett angezeigt wird, sondern nur ein repräsentativer Rahmen erscheint. Nach Ende der Bearbeitung und vor dem endgültigen Ausdruck kann die Grafik anschließend wieder freigeschaltet werden. Im Extras-Menu sind weiterhin Einstellungen zum Wörterbuch möglich. Nähres dazu entnehmen Sie bitte dem Abschnitt 'Rechtschreibkontrolle'.

Im 'Fenster'-Menu bestimmen Sie die Anordnung der einzelnen Textfenster. Fenster können überlappend, nebeneinander oder als Symbol dargestellt werden. Zusätzlich enthält das Menu eine Liste der im Programm zur Zeit bearbeiteten Texte. In dieser Liste kann so einfach und schnell ein zu bearbeitendes Dokument ausgewählt werden.

Das 'Hilfe'-Menu haben Sie offensichtlich schon kennengelernt. Hier erhalten Sie Informationen zur Arbeit mit dem Programm TextWriter.

### **Die Symbolleiste**

Mit Hilfe der Symbolleiste können häufig benötigte Funktionen schnell und bequem aufgerufen werden. Durch einfachen Mausklick auf ein Symbol wird die zugehörige Routine gestartet oder die gewünschte Änderung vorgenommen.

Links in der Symbolleiste befindet sich eine Liste, in der alle verfügbaren Schriftarten angezeigt sind. Möchten Sie die Textdarstellung für den markierten Bereich oder die folgenden Eingaben ändern, so können Sie das Listensymbol anklicken. Daraufhin öffnet sich die Liste und die gewünschte Schrift kann durch einen nochmaligen Mausklick selektiert werden.

Neben der Schrift kann auch deren Größe in der Symbolleiste bestimmt werden. Dazu existiert eine weitere Liste, die analog der eben beschriebenen bedient wird.

Rechts von den Zeichensatz-Symbolen befinden sich vier Schaltflächen, über die die Ausrichtung des Textes bestimmt wird. Hier kann festgelegt werden, ob der Text linksbündig, zentriert, rechtsbündig oder im Blocksatz formatiert werden soll. Diese Festlegung bezieht sich auf den aktuellen Absatz bzw. direkt darauf folgende Absätze, die neu angelegt werden.

Zur Manipulation des Schriftstils des markierten Bereichs dienen die folgenden vier Symbole. Hier kann der Text mit den Attributen fett, kursiv, unterstrichen oder durchgestrichen versehen werden. Die einzelnen Schriftattribute können dabei auch kombiniert werden. Es ist also durchaus möglich, einen Text fett, kursiv und unterstrichen darzustellen.

Der Abstand der Zeilen eines Absatzes voneinander kann über die folgenden Symbole gesteuert werden. Der Normalfall ist die 1-zeilige Darstellung. Es kann jedoch auf 1 1/2- bzw. 2-zeilige Anzeige umgeschaltet werden, um z.B. bestimmte Textpassagen besonders hervorzuheben.

Die Symbole 'H' und 'T' ermöglichen eine Hoch- bzw. Tiefstellung von Textteilen. Somit sind beispielsweise Indizes oder Anmerkungen möglich.

Über die vier rechts im Block angeordneten Schaltflächen kann die Art eines zu erzeugenden Tabulators bestimmt werden. Nähere Ausführungen zu Tabulatoren sind in einem eigenen Abschnitt nachzulesen.

Die beiden rechts befindlichen Funktionssymbole bestimmen die Darstellung von Steuerzeichen im Text bzw. die Farbe der Schrift des aktuellen Abschnitts.

# **Tabulatoren**

Tabulatoren sind Festpunkte, die gesetzt werden können und über die 'Tab'-Taste angesprungen werden. Die Voreinstellung für den Standardtabulator ist 1,5 Zentimeter. Das bedeutet, nach Druck auf die Tab-Taste bewegt sich der Textcursor auf den nächsten erreichbaren Wert, der ein Vielfaches von 1,5 ist. Schon mit dieser einfachsten Art des Tabulators lassen sich unkompliziert Tabellen aufbauen. Die Weite des Standardtabulators wird im Absatz-Dialog bestimmt.

Zusätzlich zum Standardtabulator können beliebig viele Tabulatoren in vier verschiedenen Varianten definiert werden. Am einfachsten geschieht dieses über die Symbolleiste. Dort befinden sich vier Schaltflächen für linksbündige, rechtsbündige, dezimale und zentrierte Tabulatoren. Um einen neuen Tabulator einzufügen, ist hier die Art zu wählen. Anschließend klickt man mit der Maus auf die Zeile unterhalb des Bildschirm-Lineals. Das gewählte Symbol erscheint dort - der Tabulator ist gesetzt.

Linksbündige Tabulatoren wirken wie die Standardtabulatoren. Der Text beginnt an einer bestimmten Position, die über die 'Tab'-Taste angesprungen wird.    Genau entgegengesezt wirkt der rechtsbündige Tabulator. Hier enden alle Texte an der fixierten Position. Bei den zentrierten Tabulatoren befindet sich die Mitte des eingegebenen Textes stets an der Position des Tabulators. Dezimaltabulatoren dienen dazu, Zahlenwerte in Tabellen darstellen zu können. Hier wird der Text am Dezimalpunkt ausgerichtet.   

In der Tabulatorzeile können Tabulatoren nicht nur gesetzt, sondern auch verschoben oder gelöscht werden. Zusätzlich kann auch der linke und rechte Rand festgelegt werden. Um einen Tabulator zu verschieben, ist das zugehörige Symbol in der Tabulatorleiste mit der Maus zu erfassen. Wird die Maus mit gedrückter Taste nun bewegt, verschiebt sich auch der Tabulator. Das Freigeben der Maustaste fixiert ihn an der gewünschten Position.

Soll ein Tabulator gelöscht werden, so zieht man sein Symbol einfach nach unten auf den Text-Bereich. Er wird dann aus der Tabulator-Leiste entfernt. Die Bestimmung des Randes erfolgt über die zugehörigen Symbole auf der Tabulatorzeile. Sie können wie die Tabulatoren verschoben werden.

# **Grafiken in Texte einfügen**

Das Programm TextWriter gestattet Ihnen auf einfachste Weise Grafiken in einen Text einzufügen. Dokumente können so anschaulicher und aufgelockerter gestaltet werden.

Eine Grafik muß in einem Standardformat auf der Festplatte (oder Diskette, CD-ROM, ...)

vorliegen. TextWriter kann folgende Formate einlesen:

**BMP** - Standard-Windows-Bitmap (Paintbrush) **PCX GIF TIFF Targa WMF**

Möchten Sie eine Grafik importieren, so bewegen Sie zunächst den Textcursor an die gewünschte Position. Betätigen Sie nun den Menupunkt 'Grafik' aus dem Extras-Menu.Es wird eine Dialogbox geöffnet, in der Sie den Pfad und den Namen der Datei angeben können. In einer Auswahlbox kann der Dateityp bestimmt werden.

Möchten Sie die Grafik, welche sich hinter einem Dateinamen verbirgt, zunächst betrachten, so können Sie die Checkbox 'Vorschau auf Grafik' aktivieren. Sie erkennen dann gleich in der Dialogbox, ob die Grafik das gewünschte Motiv enthält. Nach Druck auf 'Ok' wird das Bild geladen.

Befinde sich die Grafik im Dokument, so kann sie dort mit Hilfe der Maus verschoben werden. Sie wird dazu einmal angeklickt und folgt dann der Mausbewegung. Ebenso ist eine Größenänderung einfach zu realisieren.

Die Darstellung von Grafiken kann in einigen Kombinationen von Auflösung und Bildschirmtreiber durch notwendige Umrechnungen eine gewisse Zeit in Anspruch nehmen. Sie können daher die Darstellung während der Bearbeitungsphase deaktiveren. Dazu dient der Menupunkt 'Grafikdarstellung' aus dem Einstellungen-Menu.

# **Informationen**

Sie arbeiten mit dem Programm

TextWriter plus

Dieses Programm ist zur Verwendung auf einem einzigen Computer bestimmt. Es darf nicht verliehen, für andere als Sicherungszwecke kopiert oder verkauft werden.

Möchten Sie über Verbesserungen, Weiterentwicklungen und Updates informiert werden, so sollten Sie die beiliegende Registrierungskarte ausfüllen und an die unten angegebene Adresse einsenden.

Als Besitzer eines registrierten Programms erhalten Sie günstige Konditionen beim Aufstieg auf spätere weiterentwickelte Versionen.

Bezugsadresse:

media GmbH Waldweg 5 D-88175 Scheidegg

### **Absätze bearbeiten**

Als Absatz wird ein zusammengehöriger Text bezeichnet, der nicht durch einen Zeilen- oder Seitenumbruch getrennt wird. Für Absätze können verschiedene Einstellungen getroffen werden, was die Formatierung angeht. Zusammengefaßt befinden sich diese Möglichkeiten in einem Dialogfenster, welches über den Menupunkt 'Absatz' aus dem Bearbeiten-Menu aufgerufen kann.

Im unteren Teil des Dialogs können Einstellungen für die Tabulatoren getroffen werden. Sie können gelöscht, modifiziert oder hinzugefügt werden. Welche Möglichkeiten Ihnen Tabulatoren bieten, entnehmen Sie bitte dem zugehörigen Abschnitt.

Über die Auswahlfelder, welches sich oben rechts und in der Mitte befinden, kann der Zeilenabstand und die Ausrichtung des Textes im aktuellen Absatz gesteuert werden. Es stehen hierbei die gleichen Auswahlmöglichkeiten zur Verfügung, wie im Schrift-Menu und in der Symbolleiste.

Links oben kann festgelegt werden, ob und wieweit der Text des Absatzes eingerückt werden soll. Durch solche Einrückungen können bestimmte Absätze besonders hervorgehoben werden. Der gesamte Absatz kann von links und von rechts um einen beliebigen Wert einrückt werden. Zusätzlich ist es möglich, die erste Zeile des Absatzes gesondert, zusätzlich zu den allgemeinen Einstellungen, einzurücken.

Nach der Betätigung der 'Ok'-Schaltfläche werden alle getätigten Änderungen wirksam, der Absatz wird entsprechend angepaßt. Möchten Sie die Einstellungen verwerfen, wählen Sie stattdessen den Abbrechen-Button.

#### **Funktionen des Datei-Menus**

Im Datei-Menu sind die Funktionen angeordnet, die sich auf den gesamten Text beziehen. Hier können Dokumente geladen, gespeichert oder gedruckt werden.

Wird der Menupunkt 'Neu' aufgerufen, so wird ein neues Fenster geöffnet. In diesem können Sie einen neuen Text eingeben.

Möchten Sie einen zu bearbeitenden Text von der Festplatte einlesen, so betätigen Sie den Menupunkt 'Öffnen'. Es öffnet sich darufhin eine Dialogbox, in der Sie den Pfad, den Namen und den Typ der zu öffnenden Datei bestimmen können. Folgende Dateitypen kann das Programm TextWriter verarbeiten:

**HighEdit** - Das interne Format, nur hier werden alle Informationen, wie Gestaltung, Absätze und Grafiken komplett gesichert. Sie sollten für neue Dokumente daher immer diesen Typ verwenden.

**ANSI** - Format von gewöhlichen Windows-Texten. Sie können hier zum Beispiel Texte einlesen, die mit dem Notizbuch aus dem Windows-Zubehör erstellt wurden.<br>**OEM** 

**OEM** - MS-DOS - Texte. Sie unterscheiden sich von Windows-Texten durch die andere Verwaltung von Umlauten. Lesen Sie mit diesem Format Texte ein, die etwa mit dem MS-DOS - Kommando 'Edit' erstellt wurden.

**RTF** - Das RTF-Format ist ein universelles Austauschformat, welches neben Textformatierungen auch Grafiken enthalten kann. Dokumente anderer Textverarbeitungen können über dieses Format eingelesen werden, wenn sie im Fremdprogramm ebenfalls als RTF-Datei gespeichert wurden.

Über den Menupunkt 'Laden' wird ein Dokument in das aktuelle Fenster eingelesen. Dabei wird der bisher bearbeitete Text aus dem Speicher entfernt. Um ungewollten Datenverlust zu vermeiden, erfolgt hier zunächst eine Abfrage, ob tatsächlich ein neues Dokument eingelesen werden soll.

Um einen bearbeiteten Text zu speichern, betätigen Sie den Menupunkt 'Sichern'. Das Dokument wird dann unter seinem Namen und in dem Typ, mit dem es geladen wurde, geschrieben. Möchten Sie den Namen oder den Typ ändern, bzw. ein neu erstelltes Dokument das erste Mal speichern, so wählen Sie stattdessen den Menupunkt 'Sichern als'. Hier erscheint ein Dialog wie beim Öffnen. Nachdem Name, Pfad und Typ der Datei eingetragen wurde, wird der Text über die 'Ok'-Schaltfläche gespeichert.

Mit Hilfe des Menupunktes 'Einfügen' ist es möglich, in das zur Zeit bearbeitete Dokument einen weiteren Text einzufügen. Es erscheint die bereits mehrfach erwähnte Dialogbox zur Wahl des Dateinamens. Das Einfügen erfolgt stets an der aktuellen Position des Textcursors. Bewegen Sie diesen also an das Ende des Dokuments, wenn Sie einen Text anhängen möchten.

Über den Menupunkt 'Drucken' kann das aktuelle Dokument auf einem angeschlossenen Drucker ausgegeben werden. Die Auswahl des Druckers ist über den Menupunkt 'Druckereinrichtung' möglich. Zu den Einstellvarianten im

erscheinenden Dialog konsultieren Sie bitte Ihr Druckerhandbuch bzw. die MS-Windows-Dokumentation.

Zu jedem Dokument können bestimmte Informationen abgelegt werden. Die Verwaltung erfolgt über den Menupunkt 'Dokumenteninfo'. Es öffnet sich ein Dialogfenster, in dem verschiedene Angaben eingetragen werden können. So ist es möglich, den Autor, das Thema oder einen Kommentar zum Text zu hinterlegen. Diese Informationen werden mit dem Dokument gespeichert, wenn Sie dieses im HED-Format sichern. Sie stehen bei späteren Sitzungen so immer wieder zur Verfügung.

Eine Anwahl des Menupunktes 'Beenden' führt zum Verlassen des Programms. Sollten Sie das aktive Dokument geändert haben, so erfolgt vor dem endgültigen Ende eine Sicherheitsabfrage, die positiv zu beantworten ist.

#### **Das Bearbeiten-Menu**

Im Bearbeiten-Menu finden Sie wichtige Funktionen, die zur Manipulation von Texten dienen. Zunächst gibt es vier Routinen, die sich auf markierte Textbereiche beziehen. Über 'Ausschneiden' wird die aktuelle Markierung gelöscht und in das Clipboard übertragen. Mit 'Kopieren' wird der markierte Bereich in das Clipboard übertragen, ohne ihn im Text zu löschen. 'Einfügen' dient dazu, den Inhalt des Clipboards an die Position des Textcursors zu kopieren. Mit 'Löschen' wird der markierte Bereich gelöscht.

Nach Betätigung des Menupunktes 'Ränder' wird eine Dialogbox geöffnet, in der Sie die Größe der Seiten und die vier Ränder bestimmen können. Enthalten ist eine Schaltfläche, über die die Druckerwerte übernommen werden können.

Der Menupunkt 'Absatz' dient zur Festlegung von Optionen, die die Absatzdarstellung steuern. Diesem Problemkomplex ist ein eigener Abschnitt gewidmet.

Der Menupunkt 'Suchen' hilft Ihnen dabei. bestimmte Begriffe im Text zu finden. Nach der Anwahl öffnet sich ein Dialogfenster, in dem Sie den zu suchenden Begriff eintragen können, die Suchrichtung und einige Optionen bestimmt werden können. Starten Sie die Suche mit 'Suchen'. Über den Menupunkt 'Weitersuchen' können Sie die Suche nach einem Begriff fortsetzen, falls das erste Vorkommen noch nicht das gewünschte war.

Mit Hilfe des Menupunkts 'Suchen und Ersetzen' können Sie Worte durch andere Ersetzen. Es wird eine Dialogbox geöffnet, die der des Suchens ähnelt. Zusätzlich muß hier jedoch das Wort eingetragen werden, mit dem gefundene Begriffe ersetzt werden sollen. Zum Start gibt es zwei Möglichkeiten. Wird 'Ersetzen' aktiviert, so hält das Programm bei jedem Fund an und fragt, ob ersetzt werden soll. Wird 'Alles ersetzen' gewählt, werden alle Vorkommen automatisch ersetzt.

Der Menupunkt 'Alles markieren' dient dazu, den gesamten Text zu markieren. das kann notwendig sein, wenn Einstellungen, beispielsweise der Schriftart, für das Dokument komplett vorgenommen werden sollen.

#### **Das Schrift-Menu**

Das Programm TextWriter gestattet Ihnen Dokumente durch Einsatz unterschiedlicher Schriftarten, -ausführungen oder -farben interessant und ansprechend zu gestalten. Diese Möglichkeiten können Sie über das Schrift-Menu aufrufen. Die dabei getätigten Einstellungen gelten für den markierten Textbereich, den aktuellen Absatz oder einen im folgenden einzugebenden Text.

Die ersten sieben Menupunkte des Schrift-Menus steuern den Stil der ausgewählten Schrift. Daß ein Schriftstil aktiv ist, erkennen Sie an der Hervorhebung im Menu. Die einzelnen Schriftstile können sowohl separat als auch kombiniert eingesetzt werden. Da die Funktionen durch ihren Namen selbsterklärend sind, seien sie im folgenden nur kurz genannt. Schriften können kursiv, fett, unterstrichen, durchgestrichen, hoch- und/oder tiefgestellt angezeigt werden. Die Betätigung des Menupunktes 'Normal' setzt die gewählten Schriftstile für den markierten Bereich zurück.

Die Schriftart kann über ein eigenes Dialogfenster komfortabel bestimmt werden. Rufen Sie dazu den Menupunkt 'Schriftart' aus dem Schrift-Menu auf. Im Dialog erscheint links eine Liste, die alle im System verfügbaren Schriften zeigt. Hier kann der gewünschte Zeichensatz selektiert werden. Im unten befindlichen Bereich erfolgt eine Vorschau, so daß der Dialog nicht erst verlassen werden muß, um einen Eindruck von der Wirkung der Schrift zu erhalten.

Neben dem Namen der Schrift kann in dieser Dialogbox auch die Größe und Farbe der Zeichen festgelegt werden. Zusätzlich lassen sich einige Attribute angeben. Mit Druck auf die 'Ok'-Schaltfläche wird der Schritendialog verlassen und die Einstellungen werden wirksam.

Hinter dem Menupunkt 'Schriftfarbe' verbirgt sich ein kleiner Dialog, in dem die Farbe des Textes im markierten Bereich aus den 16 möglichen ausgewählt werden kann.

Für die Ausrichtung des Textes stehen vier Menupunkte zur Verfügung. Mit 'links' wird der Text linksbündig angezeigt, mit 'rechts' rechtsbündig, 'zentriert' steht für eine mittige Anzeige und 'Blocksatz' ermöglicht die Ausrichtung nach links und rechts. Für einen Absatz ist jeweils eine dieser Ausrichtungen möglich. Der zugehörige Menupunkt wird hervorgehoben dargestellt.   

#### **Das Extras-Menu**

Über das Extras-Menu können Sie einige spezielle Merkmale in Ihr Dokument integrieren. So dient der Menupunkt 'Grafik' dazu, den Text mit Bildern zu gestalten. Hilfestellung zu dieser Funktion erhalten Sie in einem eigenen Abschnitt.

Erstellen Sie mehrseitige Dokumente, so kann es vorkommen, daß nach einem ganz bestimmten Abschnitt eine neue Seite beginnen soll. An dieser Stelle können Sie einen Seitenumbruch einfügen. Der gleichnamige Menupunkt befindet sich im Extras-Menu. Das Ende einer Seite wird im Text durch eine Line dargestellt.

Ein Dokument kann mit einer Kopf- und/oder einer Fußzeile ausgestattet werden. Es handelt sich dabei um kurze Texte, die auf allen Seiten oben bzw. unten dargestellt werden. Hier kann zum Beispiel der Name des Dokuments Platz finden. Um Kopfund Fußzeilen zu bearbeiten, ist der Menupunkt 'Kopf-/Fußzeilen' anzuwählen. Das Textfenster ändert daraufhin seinen Aufbau.

Es erscheinen zwei getrennte Bereiche, in denen wie bisher Texte eingegeben werden können. Diese erscheinen dann in der Zeilen. Um zur gewöhnlichen Textbearbeitung zurückzukehren, wählen Sie den Menupunkt 'Kopf-/Fußzeilen' ein zweites Mal.

Mit Hilfe von 'Datum einfügen' und 'Uhrzeit einfügen' können Sie einfach und bequem das aktuelle Datum und die Uhrzeit in Ihr Dokument integrieren.

Über den Menupunkt 'Text formatieren' werden die Seitenumbrüche des Dokuments neu berechnet und im Textfenster als Linen angezeigt. Es lassen sich so bessere Eindrücke vom gestalterischen Aufbau des Dokuments erkennen.

Die Funktionen der Rechtschreibkontrolle sind in einem eigenen Abschnitt beschrieben.

# **Die Rechtschreibkontrolle**

Das Programm Textwriter beinhaltet eine Rechtschreibkontrolle, die mit unterschiedlichen Wörterbüchern arbeiten kann. Im Lieferumfang befindet sich ein deutsches Wortverzeichnis mit etwa 120.000 Einträgen. Bevor die Überprüfung genutzt werden kann, müssen zunächst einige Einstellungen getätigt werden.

Über den Menupunkt 'Wörterbuch' aus dem Einstellungen-Menu wird ein Dialog geöffnet, in dem sich mehrere Einstellmöglichkeiten befinden. Hier ist zunächst das zu verwendende Verzeichnis auszuwählen. Das geschieht über die Schaltfläche 'Verzeichnis öffnen'. Es wird ein Standard-Dateidialog geöffnet, in dem Sie die Datei 'HSPELL.ASD' auswählen sollten. Möchten Sie im Verlaufe der Arbeit mit dem Programm neue Worte in das Verzeichnis aufnehmen, so betätigen Sie die Checkbox 'Einfügedatei'. Wird die Schaltfäche 'Als Standard speichern' aktiviert, so werden diese Einstellungen gesichert und stehen später automatisch zur Verfügung.

Möchten Sie den Inhalt des Wörterbuchs modifizieren, so wählen Sie die Schaltfläche 'Bearbeiten'. Der Dialog erweitert sich daraufhin um eine Liste mit Worten und einige Schaltflächen. Sie können hier gezielt nach Worten suchen, diese korrigieren oder löschen. Genauso können neue Worte manuell oder aus anderen Wortverzeichnissen eingefügt werden.

Die Kontrolle eines Textes geschieht über zwei Menupunkte aus dem Extras-Menu. Mit 'Wort prüfen' wird das Wort untersucht, über welchem sich der Textcursor zur Zeit befindet. 'Rechtschreibkontrolle' hingegen überprüft den gesamten Text beginnend von der aktuellen Position.

Wird ein unbekanntes Wort gefunden, so öffnet sich ein Dialog, in dem bestimmt werden kann, wie weiter zu verfahren ist. In diesem Dialog kann eine Liste mit Empfehlungen angezeigt werden. Das Wort kann unverändert übernommen oder geändert werden, es ist auch möglich, es in das aktive Wortverzeichnis aufzunehmen, wenn es sich um einen neuen Begriff handelt.